## QUICKSTART GUIDE WELCOME TO **THANK** you for your continued business.

to middleatlantic.com for RackTools users

This guide will give you an overview on how to use the website in a manner similar to how you may have been using RackTools.

REGISTRATION:

1. Creating an account on middleatlantic.com will allow you to save your projects. You can register or reset your password from the login screen: https://reg.middleatlantic.com

It's best to be precise when signing up – enter your company name and address accurately. This will allow us to efficiently link your login to your Middle Atlantic pricing (if applicable) as well as group you with other users in your company for collaborative features.

*MAP Dealers and Distributors:* If your entry matches what we have on file for your account, we will initiate a chat session with you to link to your pricing and promote you to the appropriate privilege level.

Once you're logged in, you can begin using middleatlantic.com to create designs. The configurator can be accessed using the site's main navigation (the blue dropdown menu) by hovering over 'configurator' and choosing 'create a design'.

Although RackTools has been the gold standard for over 10 years, we are excited about the features and capabilities of our website design experience and will work hard to continue providing optimal support for your design needs.

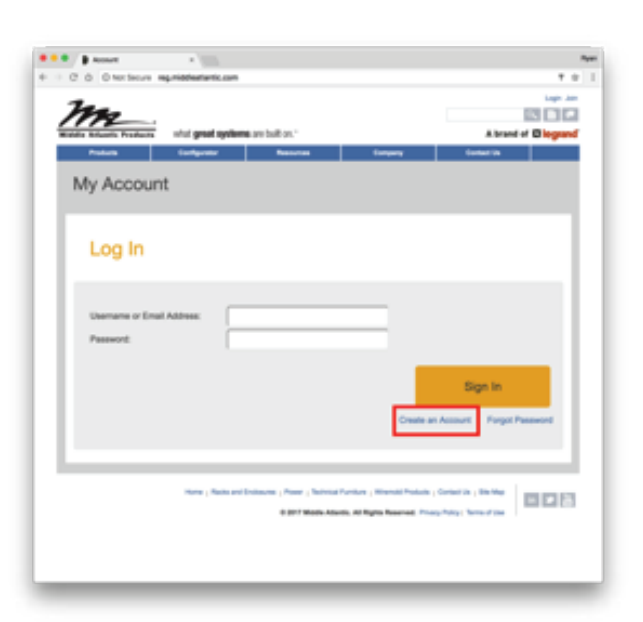

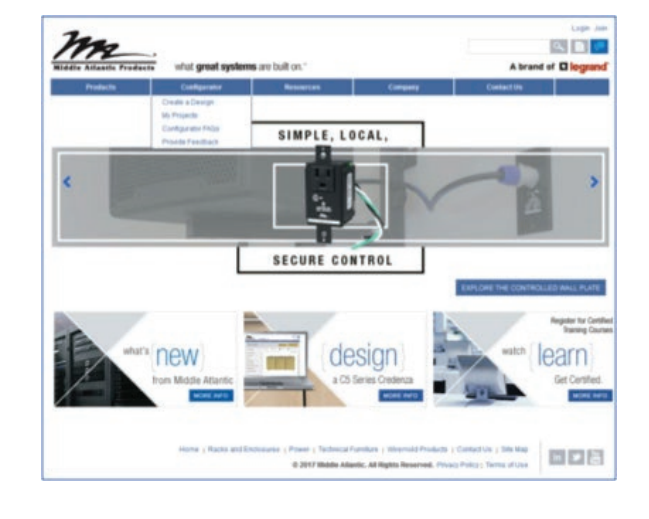

From there, the search interface can be used to find a rack that fits your needs.

Alternatively, you can browse middleatlantic.com until you find the product you wish to configure and press the 'configure now' button associated with that product.

**Configure Now** 

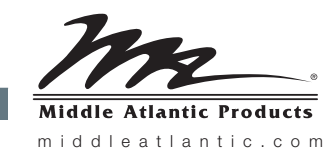

what **great systems** are built on."

A brand of Lilegrand®

2.

## QUICKSTART GUIDE

to middleatlantic.com for RackTools users

3. Once you've selected your rack, you will be presented with an option to use the guided mode or the manual mode. Those users who are familiar with our products and categorization should choose the manual mode for more efficient use. Newer system designers can use the guided mode and the tool will walk you through all the options associated with your selections.

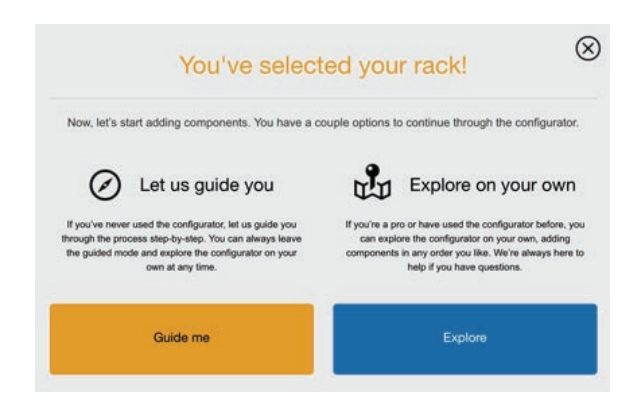

4. Configure your rack by adding components from the left. You can drag and drop items to where they belong. Position rack rail and power strips from the left or right views.

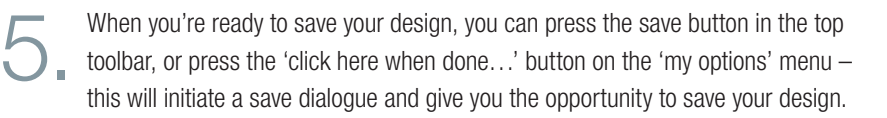

(cont. on next page)

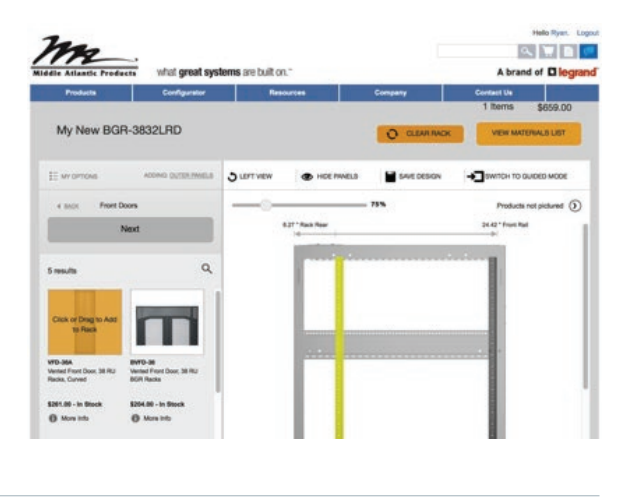

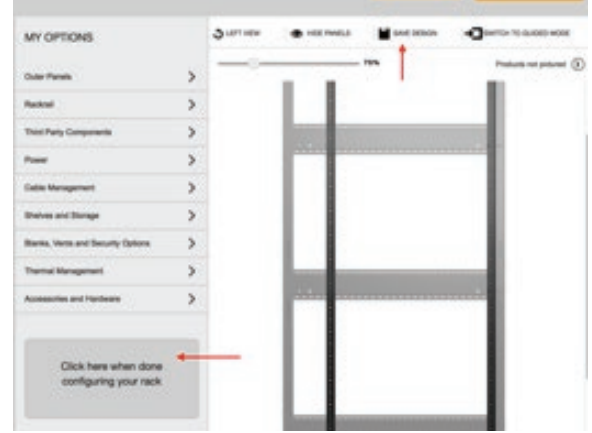

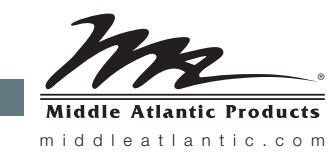

what **great systems** are built on.™

A Group brand | Li legrand

## QUICKSTART GUIDE

to middleatlantic.com for RackTools users

5. (cont.)

- a. A design is the name of a single design
- b. A project is a group or one or more designs

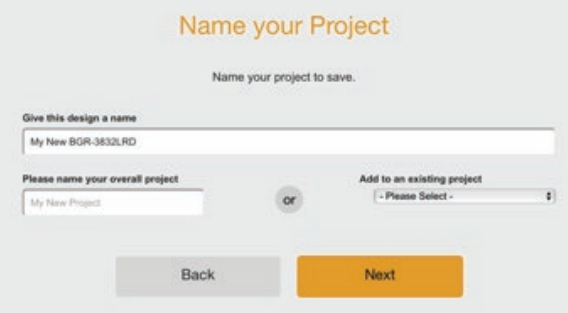

At this point, you can opt to keep your project in a draft state (if you're not done with it), or generate a quote.

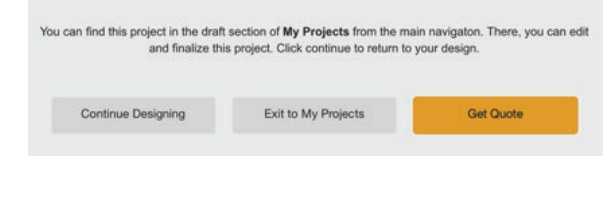

Your project has been saved!

6. When you initiate a quote, you will be given the option to obtain a freight estimate, a unique part number, and (if applicable) we will present you the option to have us assemble your product as you have configured on-screen.

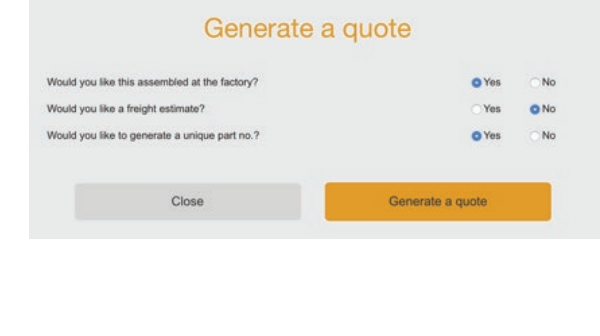

7. The quote is an official quote from MAP and can be purchased by reference on a traditional purchase order, through distribution, or by pressing the 'add to cart' button to continue to online checkout.

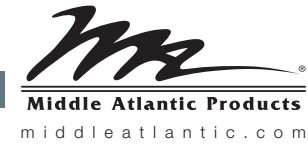

what **great systems** are built on.<sup>™</sup>